Bundesministerium Bildung, Wissenschaft und Forschung

# **Anleitung Dienstauftragsverfahren Schulleitung**

# **Inhalt**

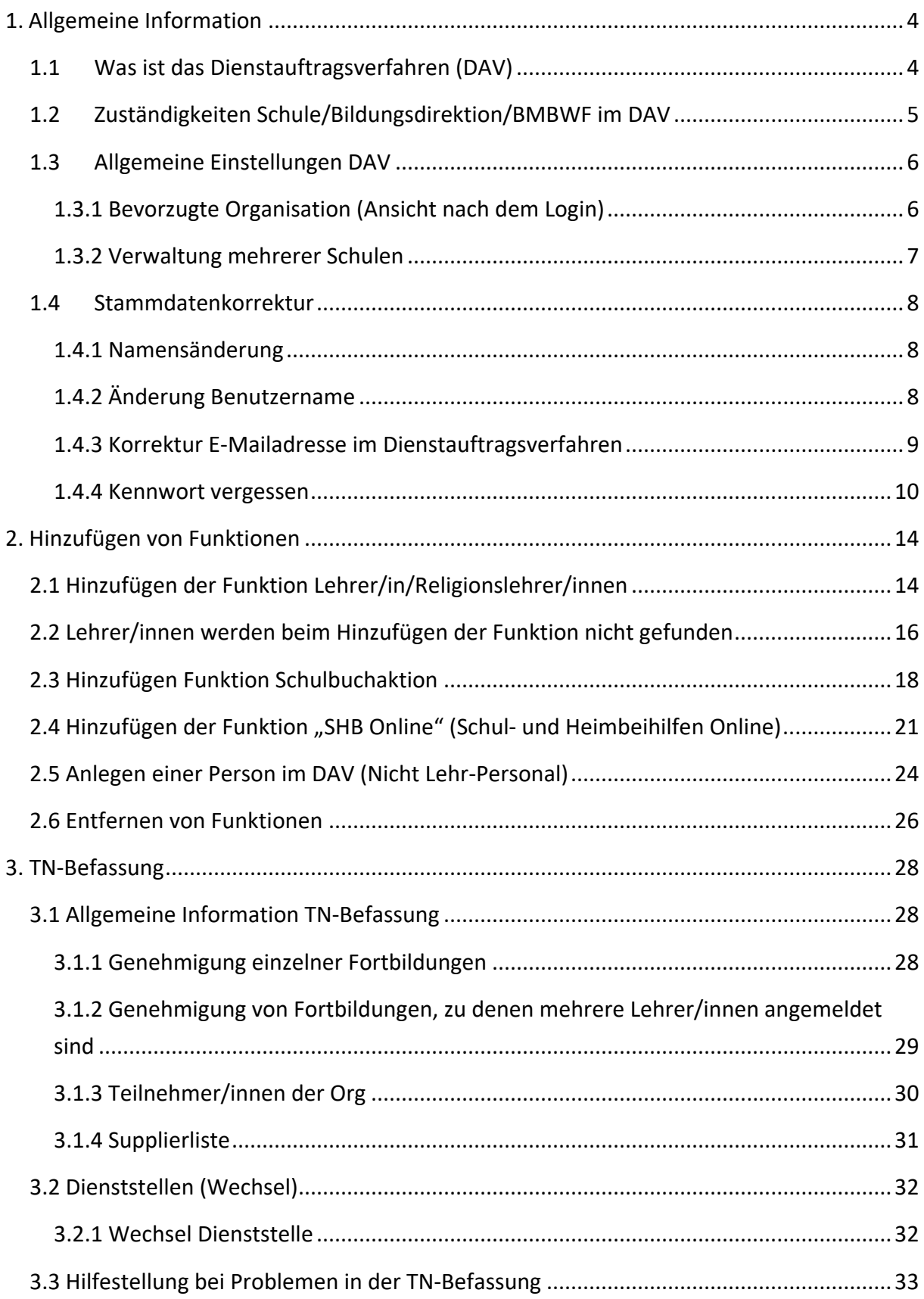

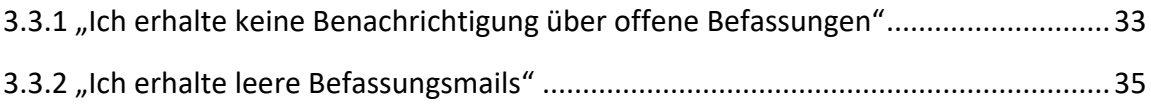

# <span id="page-3-0"></span>**1. Allgemeine Information**

## <span id="page-3-1"></span>**1.1 Was ist das Dienstauftragsverfahren (DAV)**

Beim Dienstauftragsverfahren handelt es sich um eine Plattform zur elektronischen Bestätigung von Dienstaufträgen für Fortbildungen durch die Schulleitung sowie der Vergabe von programmspezifischen Funktionen, durch welche Authentifizierungen in externen Systemen (Schulbuchaktion, Schul- und Heimbeihilfen, PODS Portal Digitale Schule für Schulleitungen von Landesschulen) ermöglicht werden.

Die programmspezifische Funktion Lehrer/in ist für die Anmeldung zu Fortbildungen mit eDAV oder sDAV an den Päd. Hochschulen nötig, ohne die Zuordnung zu dieser Funktion im DAV, ist eine Anmeldung zu Fortbildungen an den Päd. Hochschulen nicht möglich. Eine Zuordnung zur Funktion Lehrer/in durch die Direktion ist nur möglich, wenn ein Account als Studierende der Fortbildung an einer Päd. Hochschule vorhanden ist.

Der Zugang (Account) für das Dienstauftragsverfahren ist für die Bildungsdirektionen sowie Schulleiter/innen mit fachlichen Funktionen möglich. Der Zugang wird durch das Einlösen eines PIN-Codes im DAV eingerichtet.

Personen, welche nur programmspezifische Funktionen besitzen, werden nur den entsprechenden Funktionen im DAV zugeteilt, benötigen jedoch keinen Zugang im DAV. Das Login in den externen Anwendungen ist danach mit ihrem PH-Online Benutzernamen sowie Kennwort möglich.

Das Dienstauftragsverfahren ist ein eigenes Verwaltungssystem und von den PH-Online-Systemen der Päd. Hochschulen zu unterscheiden. Die Pädagogischen Hochschulen haben daher keinen Zugang zum DAV.

PH-Online ist eine Hochschulverwaltungsplattform, in welcher Studiendaten sowie Stammdaten verarbeitet werden. Aus dem Dienstauftragsverfahren werden nötige Informationen zur Dienststelle sowie die Information, ob Fortbildungen genehmigt oder nicht genehmigt wurden, an PH-Online übermittelt.

## <span id="page-4-0"></span>**1.2 Zuständigkeiten Schule/Bildungsdirektion/BMBWF im DAV**

Bei Problemen im DAV, wenden Sie sich an Ihre zuständige Bildungsdirektion.

## **Zuständigkeiten Dienstauftragsverfahren**

#### **Schule/Cluster**

- •Hinzufügen der Funktion Lehrer/in (Religionslehrer/in), SBA und SHB Online
- •Entfernen der entsprechenden Funktionen bei Ausschied der Lehrperson •TN-Befassung (1-10 Werktag
- Direktion bzw. 1-15 Werktag Clusterleitung)

#### **Bildungsdirektion**

- •Support Schulleiter/innen bei Problemen im DAV
- •BD-Interne Verwaltung des DAV
- •Hinzufügen der Funktionen für Schulleiter/innen (Einsicht Dienstauftrag, Dienstauftrag bestätigen und PH-Online-Beauftragte/r, PODS Direktor/in)
- •TN-Befassung (11-13 Werktag, bzw. 13-15 Werktag)

#### **BMBWF**

- •Unterstützung der Bildungsdirektionen bei Problemen im DAV
- •Organisations-Verwaltung (Schulen anlegen/schließen, Rechte-Verwaltung)

## <span id="page-5-1"></span><span id="page-5-0"></span>**1.3 Allgemeine Einstellungen DAV**

## **1.3.1 Bevorzugte Organisation (Ansicht nach dem Login)**

Damit Sie nach der Anmeldung nicht auf Ihre benötigte Organisation gelangen, überprüfen Sie, ob Sie Ihre Dienststelle als bevorzugte Organisation eingetragen haben.

Klicken Sie dazu rechts oben auf Ihren Namen und anschließend erneut rechts oben auf Bearbeitung.

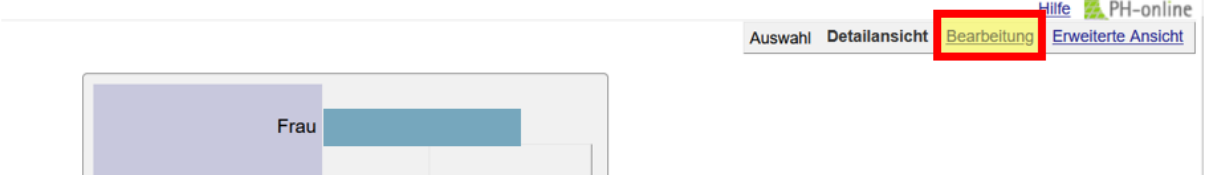

Überprüfen Sie, ob im Punkt [Bevorzugte Organisation] Ihre Organisation/Schule hinterlegt ist. Wenn ja, können Sie mit dem nächsten Punkt fortfahren

Wenn nein, wählen Sie über das Dropdown-Menü die entsprechende Organisation (=Ihre Dienststelle) und speichern Sie die Eingabe

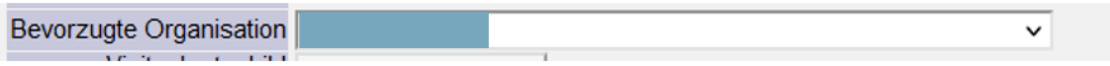

Um nach jedem Login auf die Bevorzugte Organisation (= Ihre Dienststelle) zu gelangen, sind noch folgende Schritte zu erledigen:

Klicken Sie erneut rechts oben auf Ihren Namen und wählen Sie danach "persönliche Einstellungen"

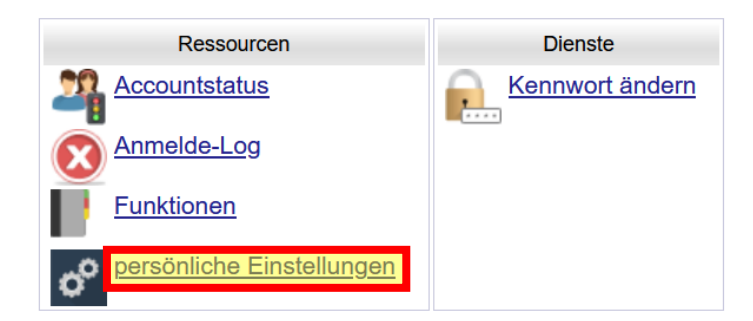

Unter den persönlichen Einstellungen finden Sie unter den Punkt [Bevorzugte Seite nach Anmeldung]. Hier müssen Sie [meine Organisation] wählen und speichern.

6

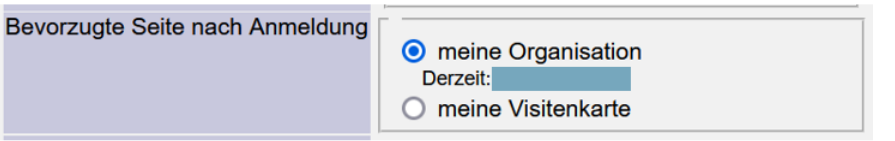

Melden Sie sich nach dem Speichern der [Bevorzugten Seite nach Anmeldung] im DAV abund wieder an. Die Seite nach dem Login führt Sie jetzt immer auf Ihre Organisation.

## <span id="page-6-0"></span>**1.3.2 Verwaltung mehrerer Schulen**

Wenn Sie nach dem Login rechts oben auf Ihren Namen klicken, finden Sie unter dem Reiter Ressourcen den Punkt [Funktionen]

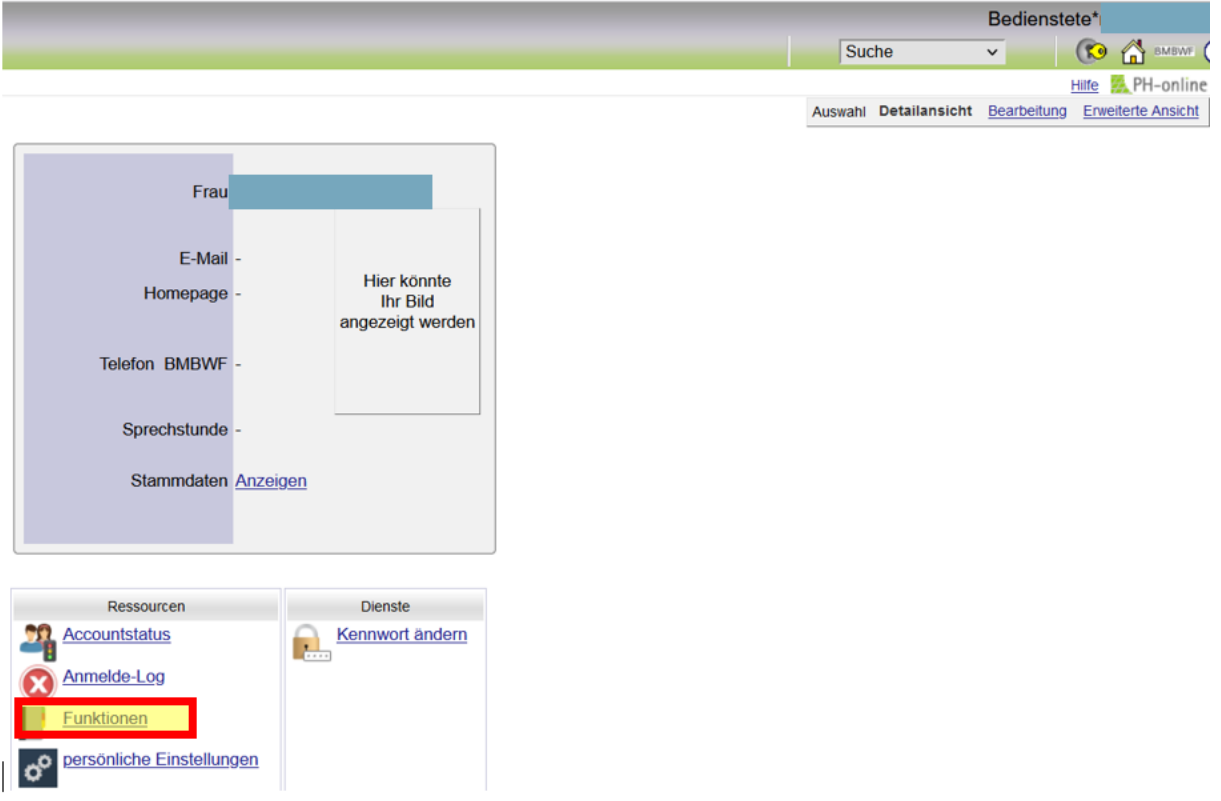

Unter Funktionen finden Sie eine Auflistung aller Organisationen, an welchen Sie Funktionen besitzen. Durch das Klicken auf die Organisation, gelangen Sie direkt auf diese

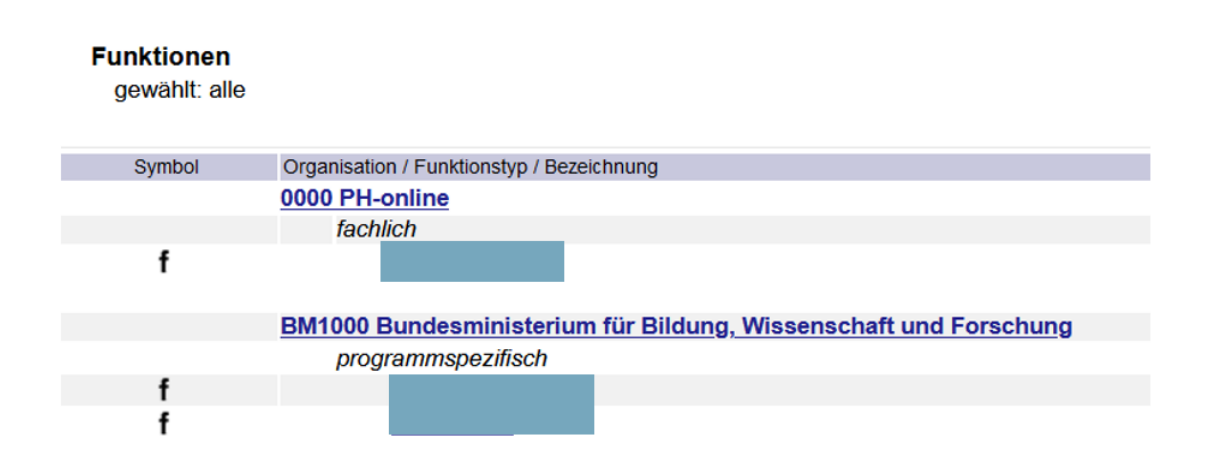

Durch das Klicken auf das Haus-Symbol rechts oben, gelangen Sie immer zurück auf Ihre bevorzugte Organisation.

## <span id="page-7-1"></span><span id="page-7-0"></span>**1.4 Stammdatenkorrektur**

## **1.4.1 Namensänderung**

Namensänderungen sind von Lehrpersonen persönlich an die Päd. Hochschule zu melden, an welcher Sie einen Account als Studierende der Fortbildung besitzen.

Eine Liste der Kontaktdaten der Päd. Hochschulen finden Sie unter: [https://helpdesk.ph](https://helpdesk.ph-online.ac.at/)[online.ac.at/](https://helpdesk.ph-online.ac.at/)

**Ausnahme bei nicht-Lehrpersonal:** Wurden Personen im DAV über die Personenerfassung angelegt, können Namensänderungen von PH-Online-Beauftragten über die Personenerfassung erledigt werden. Zur Korrektur muss die SVNr. der Person angegeben werden, danach ist die Änderung möglich.

## **1.4.2 Änderung Benutzername**

<span id="page-7-2"></span>Benutzernamen können erst nach erfolgreicher Namensänderung erledigt werden; diese muss an der Päd. Hochschule erfolgen. Sobald diese von der Päd. Hochschule bestätigt wurde, kann betreffend der Änderung des Benutzernamens ein Mail an [helpdesk@ph](mailto:helpdesk@ph-online.ac.at)[online.ac.at](mailto:helpdesk@ph-online.ac.at) gesendet werden. Folgende Angaben werden benötigt:

- Vor- und Nachname alt
- Vor- und Nachname neu
- Alter Benutzername
- Sozialversicherungsnummer
- Matrikelnummer

Der Benutzername orientiert sich am reellen Namen.

8

## <span id="page-8-0"></span>**1.4.3 Korrektur E-Mailadresse im Dienstauftragsverfahren**

Melden Sie sich im DAV an und klicken Sie rechts oben auf Ihren Namen. Klicken Sie anschließend erneut rechts oben auf [Bearbeitung]

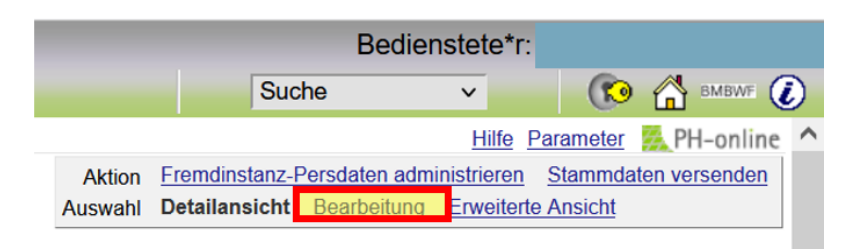

Visitenkarte - Bearbeitung

Sie können anschließend Ihre Visitenkarte bearbeiten und die entsprechenden Daten korrigieren und speichern.

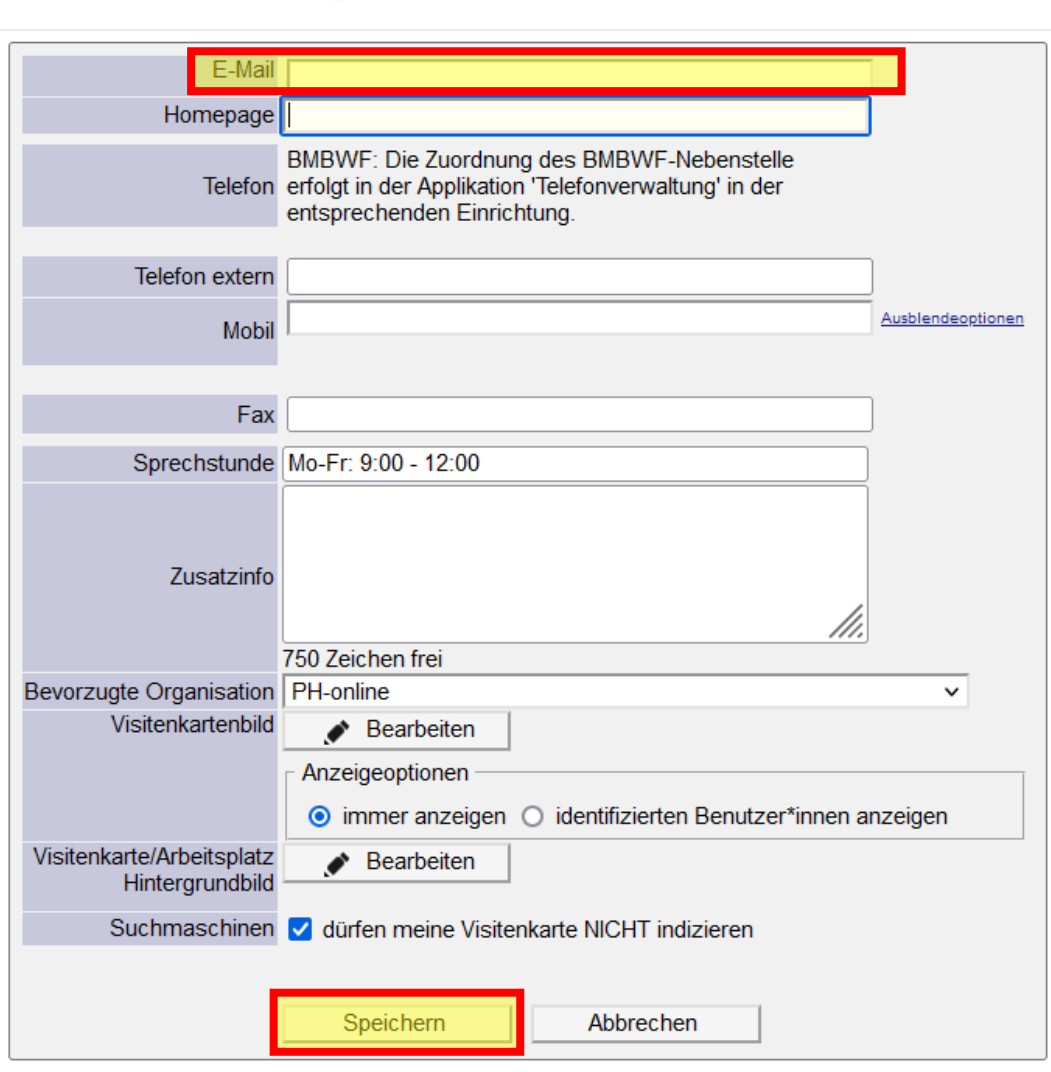

Im DAV wird nur die E-Mailadresse zwingend benötigt, Telefonnummer oder Homepage müssen nicht angegeben werden.

## **1.4.4 Kennwort vergessen**

<span id="page-9-0"></span>Wenn Sie im Schuldienst stehen und Ihr Kennwort ändern möchten, bzw. Ihren Benutzernamen vergessen haben, gehen Sie bitte auf die Startseite Ihrer Pädagogischen Hochschule. Alle Pädagogischen Hochschulen finden Sie unter [www.ph-online.ac.at/](http://www.ph-online.ac.at/)

Wenn Sie an einer Schule als **Nicht-Lehrpersonal** tätig sind, wählen Sie unter [www.ph](http://www.ph-online.ac.at/)[online.ac.at/](http://www.ph-online.ac.at/) den letzten Link "Dienstauftragsverfahren" und befolgen die weiteren Anweisungen auf Seite 10 unter **"***FÜR NICHT-LEHRPERSONAL"*.

### *FÜR LEHRPERSONAL:*

Auf der jeweiligen PH-Online Seite finden Sie entweder unter dem Anmeldefenster oder im Fließtext den Punkt "Kennwort vergessen"

Beispiel Kennwort vergessen unter dem Anmeldefenster

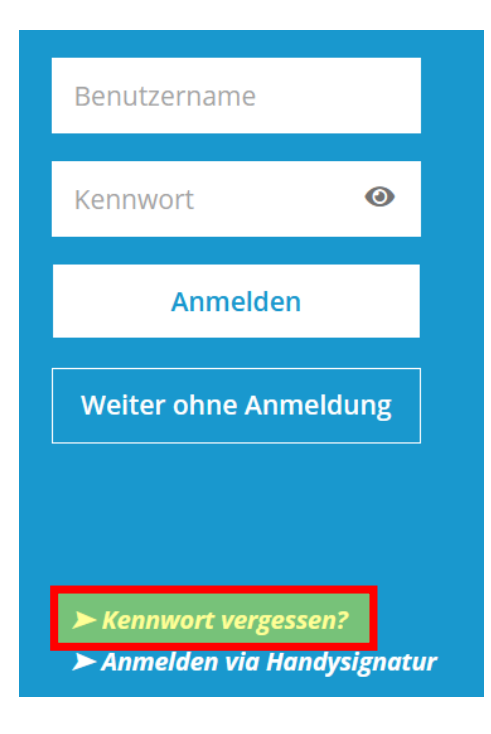

#### Beispiel "Kennwort vergessen" im Fließtext:

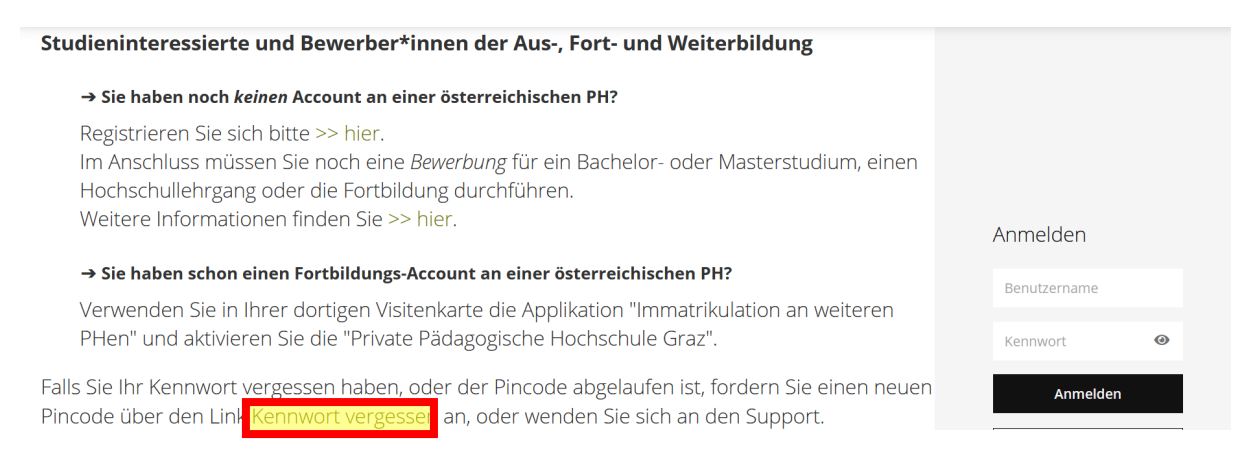

Nach dem Klicken auf [Kennwort vergessen?] erscheint eine Maske, unter welcher Sie sich **mit einer** der drei Möglichkeiten identifizieren müssen. *Bitte beachten Sie, dass die Matrikelnummer 8-stellig und das Format der Sozialversicherung XXXXTTMMJJ ist.*

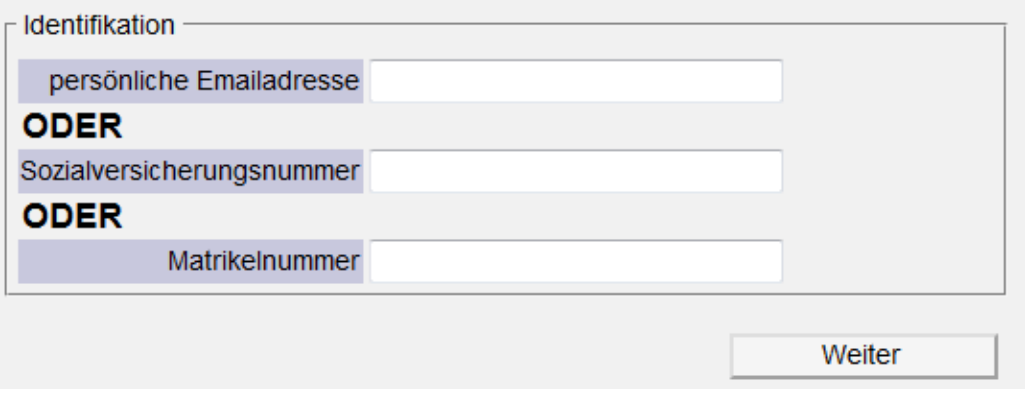

Nach der Eingabe einer der drei Möglichkeiten klicken Sie auf [Weiter]

Sie erhalten den Pin-Code innerhalb von 15 Minuten per E-Mail

**Achtung:** Der Pin-Code ist **nicht das Kennwort**! Beachten Sie die weiteren Anweisungen in der erhaltenen E-Mail zum Einlösen des Pin-Codes

Sollten Sie innerhalb dieser Zeit keinen Pin-Code per E-Mail erhalten, kontrollieren Sie, ob die Nachricht möglicherweise in Ihrem Spam-Ordner gelandet ist. Wenn die von Ihnen eingegebene E-Mail-Adresse nicht mehr korrekt ist, wenden Sie sich bitte an den Helpdesk der jeweiligen Päd. Hochschule.

Die Kontaktadressen finden Sie unter<http://helpdesk.ph-online.ac.at/>

### *FÜR NICHT-LEHRPERSONAL:*

Klicken Sie im Dienstauftragsverfahren rechts oben auf den gelben Schlüssel

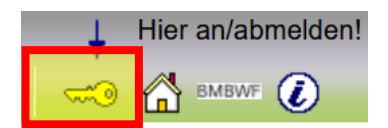

Sie finden danach unter dem Anmeldefenster [Kennwort vergessen?]

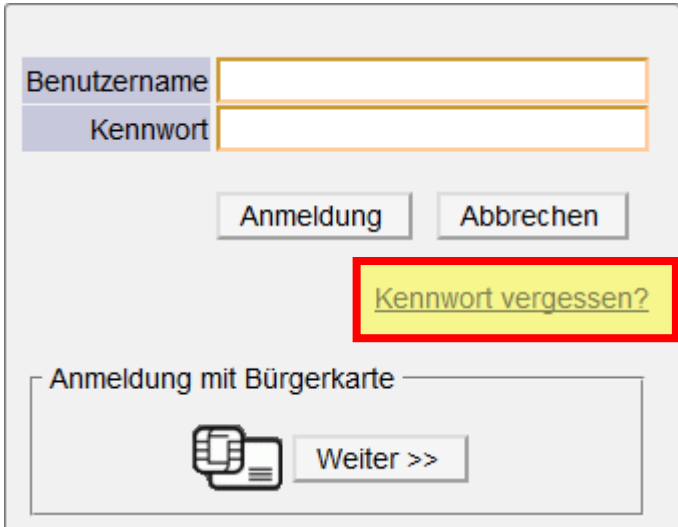

Nach dem Klicken auf [Kennwort vergessen?] erscheint eine Maske, unter welcher Sie sich **mit einer** der beiden Möglichkeiten identifizieren müssen. *Bitte beachten Sie, dass das Format der Sozialversicherung XXXXTTMMJJ ist.*

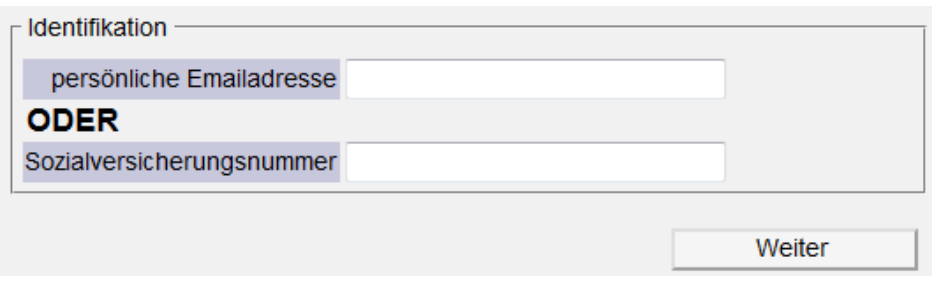

Nach der Eingabe einer der zwei Möglichkeiten klicken Sie auf [Weiter]

Sie erhalten den Pin-Code innerhalb von 15 Minuten per E-Mail

**Achtung:** Der Pin-Code ist **nicht das Kennwort**! Beachten Sie die weiteren Anweisungen in der erhaltenen E-Mail zum Einlösen des Pin-Codes

Sollten Sie innerhalb dieser Zeit keinen Pin-Code per E-Mail erhalten, kontrollieren Sie, ob die Nachricht möglicherweise in Ihrem Spam-Ordner gelandet ist. Wenn die von Ihnen eingegebene E-Mailadresse nicht mehr korrekt ist, wenden Sie sich bitte an die/den PH-Online-Beauftragte/n Ihrer Dienststelle, damit Ihnen ein Pin-Code über das Benutzermanagement zugesendet werden kann.

Ändern Sie nach dem erfolgreichen Login Ihre E-Mailadresse, in dem Sie rechts oben auf Ihren Namen klicken und erneut rechts oben auf "Bearbeitung". Sie können jetzt die E-Mailadresse korrigieren und speichern.

# <span id="page-13-0"></span>**2. Hinzufügen von Funktionen**

# **2.1 Hinzufügen der Funktion Lehrer/in/Religionslehrer/innen**

<span id="page-13-1"></span>Die fachliche Funktion Lehrer/in ist am Anfang des Schuljahres auf Aktualität zu überprüfen. Neue Lehrer/innen müssen hinzugefügt und ausgeschiedene entfernt werden (Anleitung Punkt 2.6 Entfernen Funktionen).

Sollte die Funktion "Lehrerin/Lehrer" für neues Personal noch nicht eingetragen sein, bitten wir Sie folgende Schritte zu beachten:

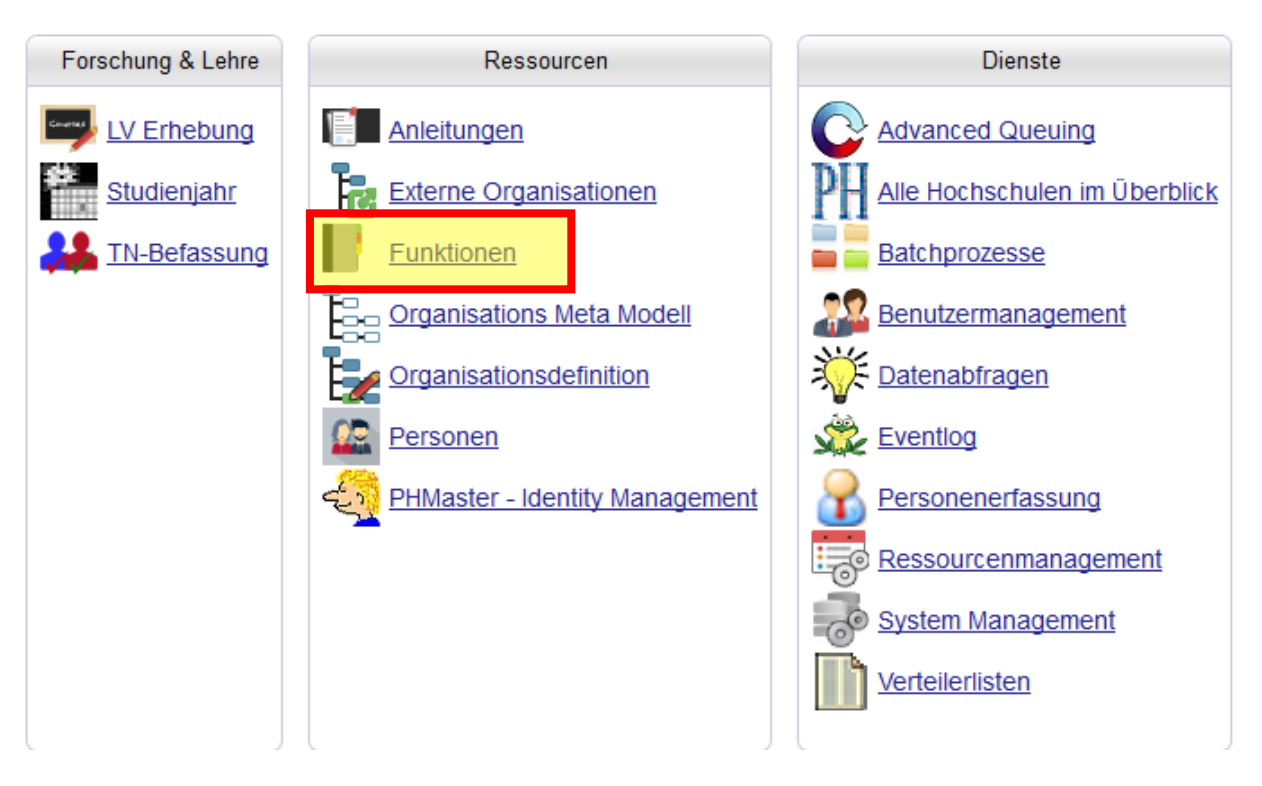

Nach erfolgreicher Anmeldung im [DAV](https://www.ph-online.ac.at/ph-master/webnav.ini) wählen Sie [Funktionen]

Klicken Sie anschließend rechts oben auf [programmspezifisch]

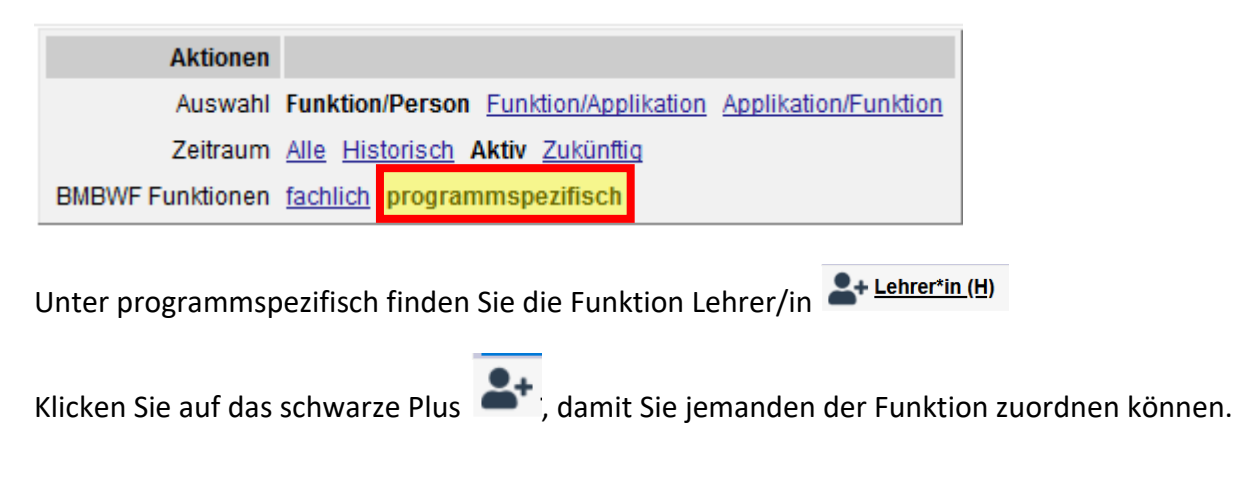

Geben Sie anschließend **nur die Sozialversicherungsnummer** im Format XXXXTTMMJJ der gewünschten Person ein und klicken Sie auf [Suchen] Info: die Sucheinschränkung muss immer BMBWF sein

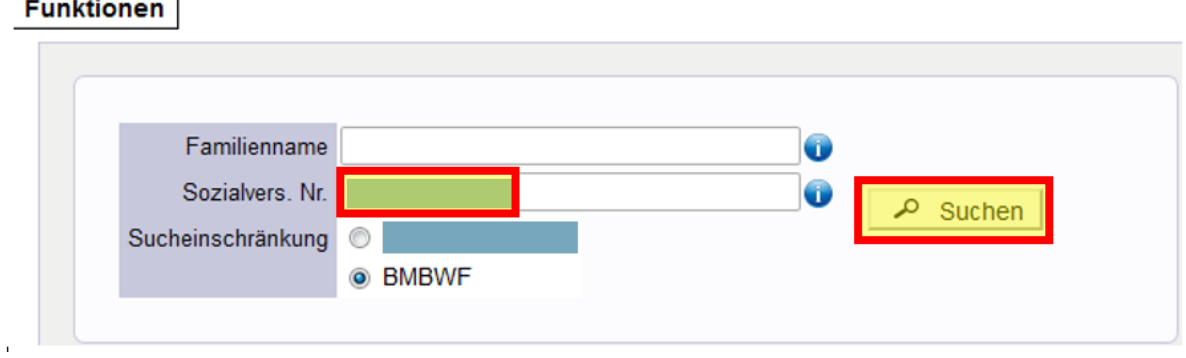

Durch das Klicken auf [Suchen] erscheint die Person im [Familien- oder Nachname] Feld. Setzen Sie den Haken vor dem Namen und klicken Sie auf [Übernehmen]

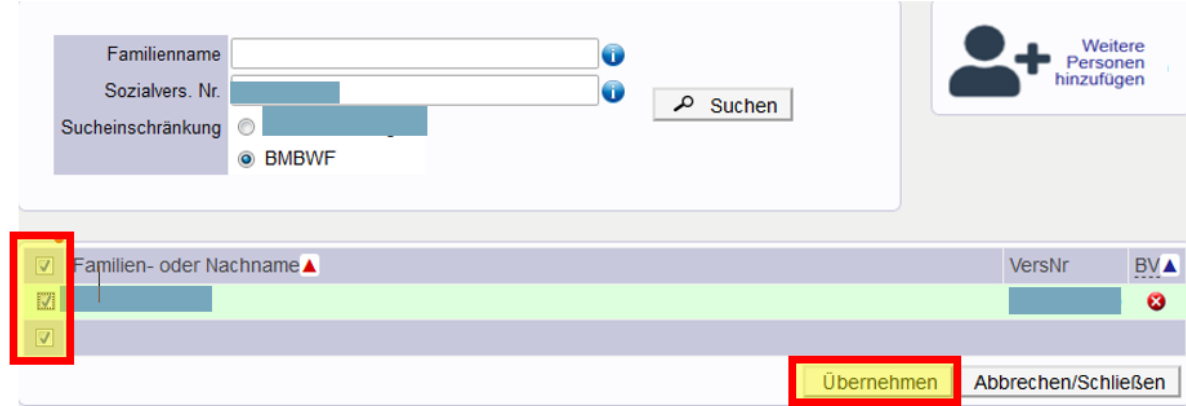

ACHTUNG: Sollte die Person nicht gefunden werden, beachten Sie bitte den Punkt "2.2 **Lehrer/innen werden beim Hinzufügen der Funktion nicht gefunden"**

Sie können das Datum unter [bis] eingeben, dies ist jedoch nicht zwingend notwendig. Klicken Sie auf [Speichern]

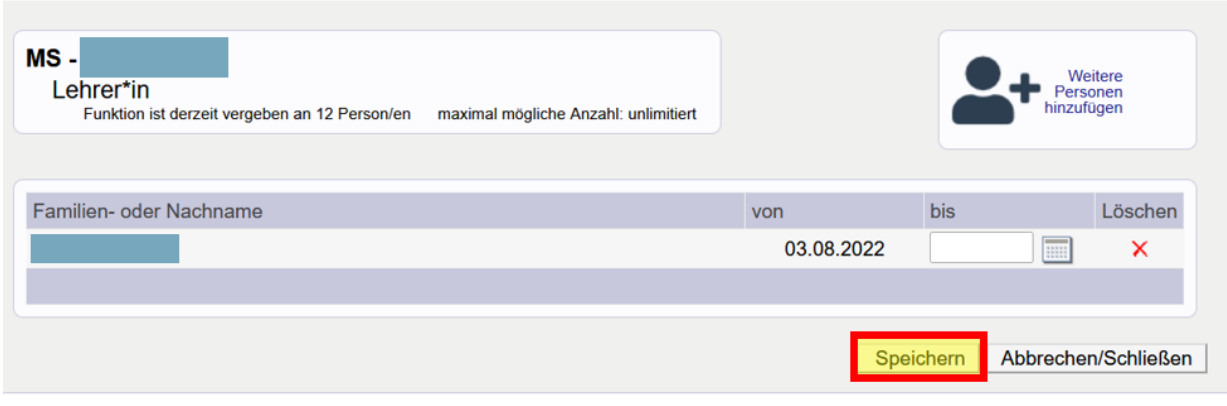

Die Person scheint nach dem Aktualisieren der Seite unter der Funktion "Lehrer/in" auf und kann sich für Fortbildungen anmelden.

## <span id="page-15-0"></span>**2.2 Lehrer/innen werden beim Hinzufügen der Funktion nicht gefunden**

Wenn Lehrer/innen mit der Sozialversicherungsnummer nicht gefunden werden können, kann dies folgende Gründe haben:

- Die SVNr. wurde im falschen Format eingegeben; **Lösung: SVNr. im Format XXXXTTMMJJJJ**
- Es wurde mit SVNr. + Name gesucht und die Schreibweise des Namens ist nicht ident mit der an den Päd. Hochschulen; **Lösung: Suche nur mit SVNr**.
- Lehrer/innen besitzen noch keinen Account als Studierende der Fortbildung; **Lösung: Die Lehrpersonen müssen sich an der Päd. Hochschule registrieren und für die Fortbildung bewerben (= Erstellung des Accounts Studierende der Fortbildung) Einen Überblick der Päd. Hochschulen finden Sie unter [https://www.ph](https://www.ph-online.ac.at/)[online.ac.at/](https://www.ph-online.ac.at/)**

!!!!! Ersatzkennzeichen ausländische Studierende SVNr. an PH bekannt geben

## **Achtung:**

Ein Account als Studierende der Aus- und Weiterbildung (Induktionsphase, Quereinsteiger/innen) reicht nicht für das Hinzufügen der Funktion Lehrer/in aus, es muss ein Account als Studierende der Fortbildung bestehen (Studium Fortbildung 701 999).

Besitzen Lehrpersonen einen Benutzernamen, welcher aus einer Zahlen-Buchstaben-Kombination besteht (Beispiel: dlsjn39d), ist die Registrierung/Bewerbung an der Päd. Hochschule noch nicht abgeschlossen. Erst wenn ein Benutzername aus der Kombination vorname.nachname (Beispiel: vorname1.nachname, v.nachname, v1.nachname, usw.) besteht, können Personen der Funktion Lehrer/in hinzugefügt werden.

## <span id="page-17-0"></span>**2.3 Hinzufügen Funktion Schulbuchaktion**

Ist die Person, welche für die Schulbuchaktion zuständig ist, keine Lehrer/in, muss diese händisch im DAV angelegt werden. Beachten Sie hierzu die Anleitung "**Anlegen einer Person im DAV".** Ist die Anlage der Person händisch erfolgt, kann die Person - wie in dieser Anleitung beschrieben - der Funktion Schulbuchaktion hinzugefügt werden.

So fügen Sie den bzw. die für die Schulbuchaktion zuständigen Kollegen/in im DAV-System hinzu, um ihm/ihr die nötige Berechtigung zu verleihen – es können maximal zwei Personen der Funktion Schulbuchaktion hinzugefügt werden:

Nach erfolgreicher Anmeldung im DAV, wählen Sie [Funktionen]

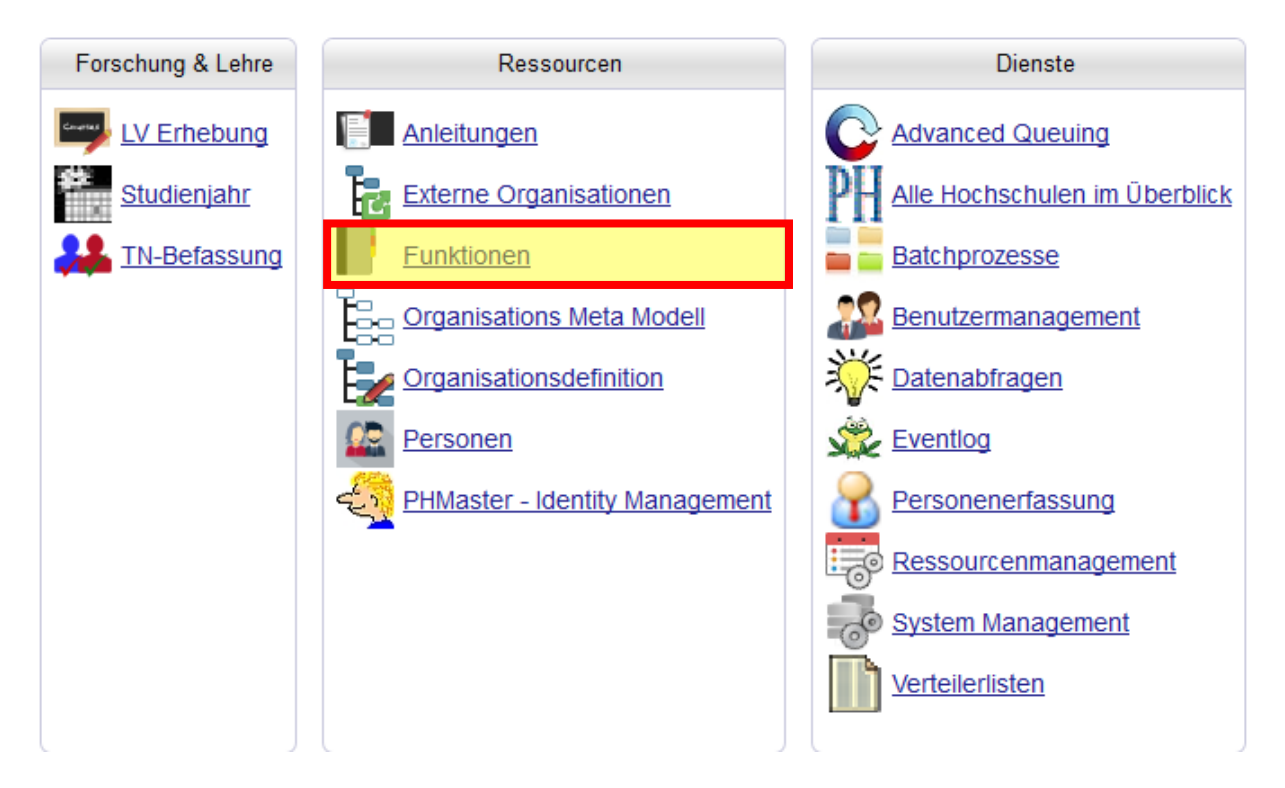

## Klicken Sie anschließend rechts oben auf [programmspezifisch]

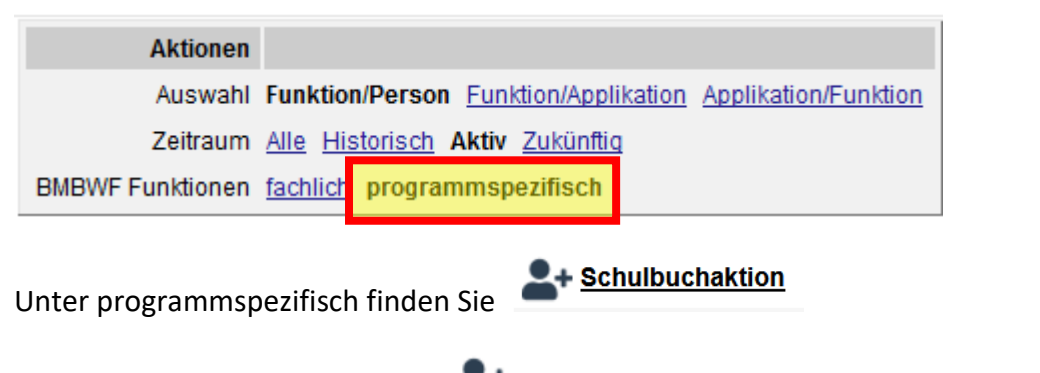

Klicken Sie auf das schwarze Plus (abstraling sie jemanden der Funktion zuordnen können.

Geben Sie anschließend **nur** die Sozialversicherungsnummer (Format: XXXXTTMMJJ) der gewünschten Person ein und klicken Sie auf [Suchen]

**Achtung:** Die Sucheinschränkung muss auf BMBWF bleiben

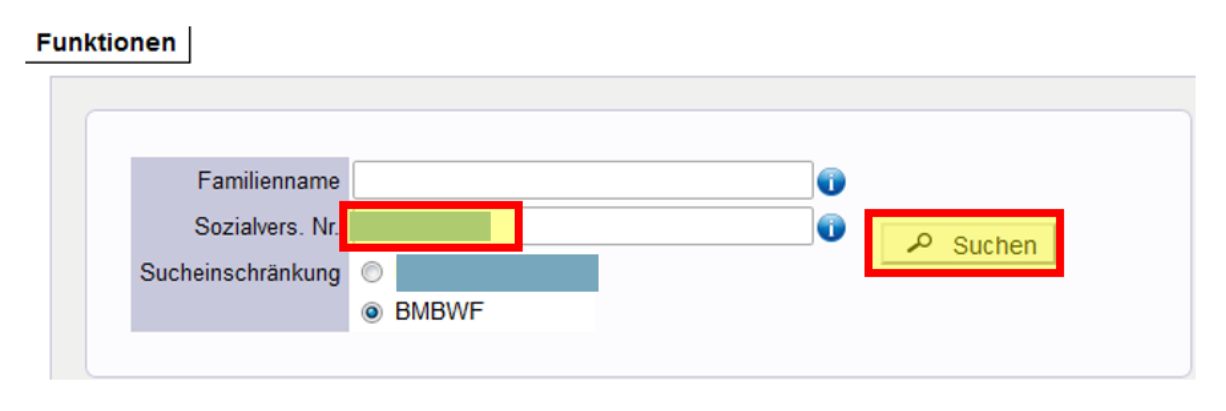

Durch das Klicken auf [Suchen] erscheint die Person im [Familien- oder Nachname] Feld.

Setzen Sie den Haken vor dem Namen und klicken Sie auf [Übernehmen]

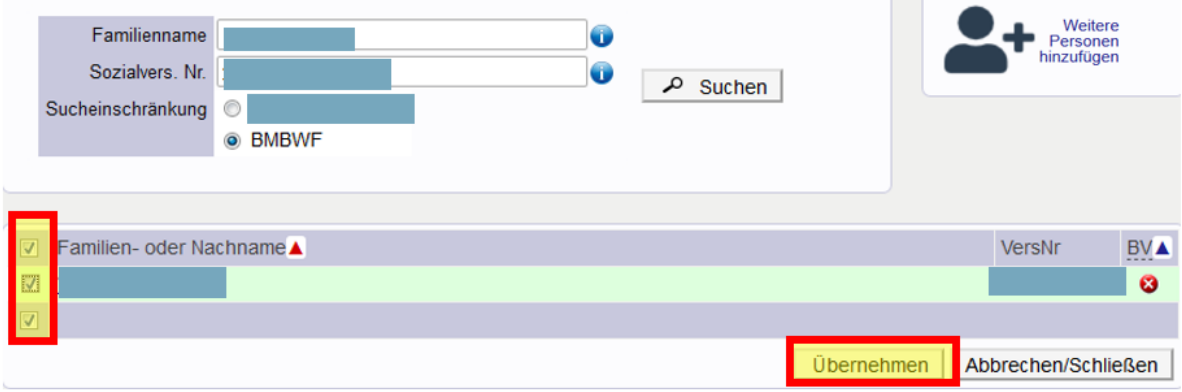

Die Angabe unter "bis" ist kein Pflichtfeld und kann leer bleiben.

## Klicken Sie auf [Speichern]

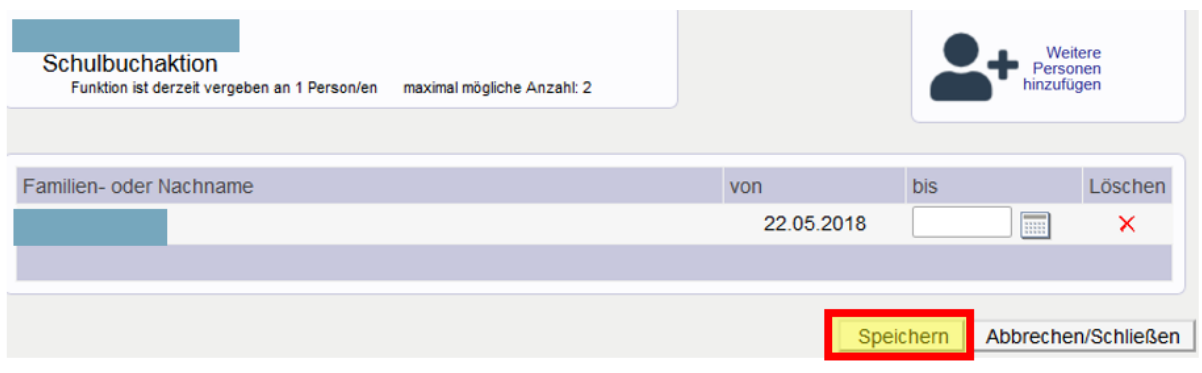

Nach dem Speichern muss die Seite aktualisiert werden, damit Sie die Person unter der Funktion Schulbuchaktion sehen können

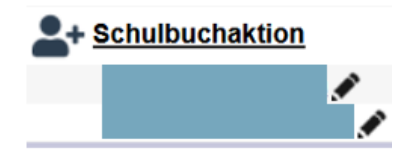

Die Funktion wurde erfolgreich hinzugefügt. Es kann bis zu 30 Minuten dauern, bis die Anmeldung in der Schulbuchaktion mit den PH-Online Logindaten (Benutzername, nicht E-Mailadresse) möglich ist.

**Achtung Lehrer/innen Portal Tirol:** Das Login funktioniert nur mit den PH-Online Logindaten, jedoch nicht mit denen des Portal Tirol. Das Kennwort für Ihren PH-Online Account ist ein Jahr lang gültig; ändern Sie dieses ggf. vor dem Login direkt im PH-Online der Päd. Hochschule Tirol

# <span id="page-20-0"></span>**2.4 Hinzufügen der Funktion "SHB Online" (Schul- und Heimbeihilfen Online)**

Sollte für Sie die notwendige Funktion "SHB Online" noch nicht eingetragen sein, bitten Sie Ihre Schulleitung, die Eintragung gemäß dieser Anleitung vorzunehmen.

Ist die Person, welche für die Schul- und Heimbeihilfen Bestellung zuständig ist, keine Lehrer/in, muss diese händisch im DAV angelegt werden. Beachten Sie hierzu die Anleitung "Anlegen einer Person im DAV". Ist die Anlage der Person händisch erfolgt, kann die Person - wie in dieser Anleitung beschrieben - der Funktion "SHB Online" hinzugefügt werden.

So fügen Sie den bzw. die für SHB Online zuständigen Kollegen/in im DAV-System hinzu, um ihm/ihr die nötige Berechtigung zu verleihen:

Forschung & Lehre Ressourcen **Dienste** LV Erhebung Anleitungen **Advanced Queuing Studienjahr Externe Organisationen** Alle Hochschulen im Überblick **TN-Befassung** Funktionen **Batchprozesse Organisations Meta Modell** Benutzermanagement Organisationsdefinition Datenabfragen Eventlog Personen PHMaster - Identity Management Personenerfassung

Nach erfolgreicher Anmeldung im DAV, wählen Sie [Funktionen]

Klicken Sie anschließend rechts oben auf [programmspezifisch]

Ressourcenmanagement

**System Management** 

Verteilerlisten

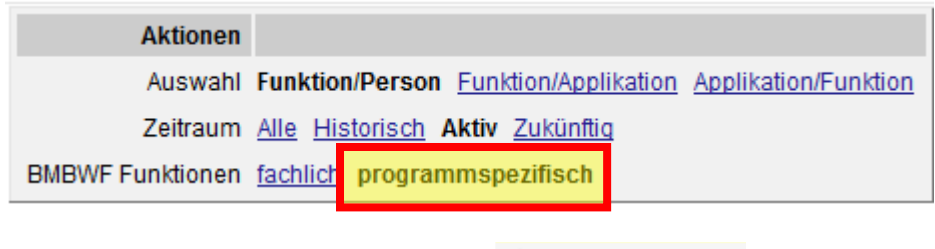

Unter programmspezifisch finden Sie **A+ SHB Online (H)** 

Klicken Sie auf das schwarze Plus **Communisties**, damit Sie jemanden der Funktion zuordnen können.

Geben Sie anschließend **nur** die Sozialversicherungsnummer (Format: XXXXTTMMJJ) der gewünschten Person ein und klicken Sie auf [Suchen]

**Achtung:** Die Sucheinschränkung muss auf BMBWF bleiben

# **Funktionen** Familienname 6 Sozialvers. Nr. G Suchen Sucheinschränkung **O**BMBWF

Durch das Klicken auf [Suchen] erscheint die Person im [Familien- oder Nachname] Feld.

Weitere<br>Personen Familienname 0 hinzufügen Sozialvers, Nr. Ô  $\overline{Q}$  Suchen Sucheinschränkung **BMBWF** amilien- oder Nachname<sup>▲</sup> VersNr **BVA**  $\boldsymbol{\Omega}$ Übernehmen Abbrechen/Schließen

Setzen Sie den Haken vor dem Namen und klicken Sie auf [Übernehmen]

Die Angabe unter "bis" ist kein Pflichtfeld und kann leer bleiben.

## Klicken Sie auf [Speichern]

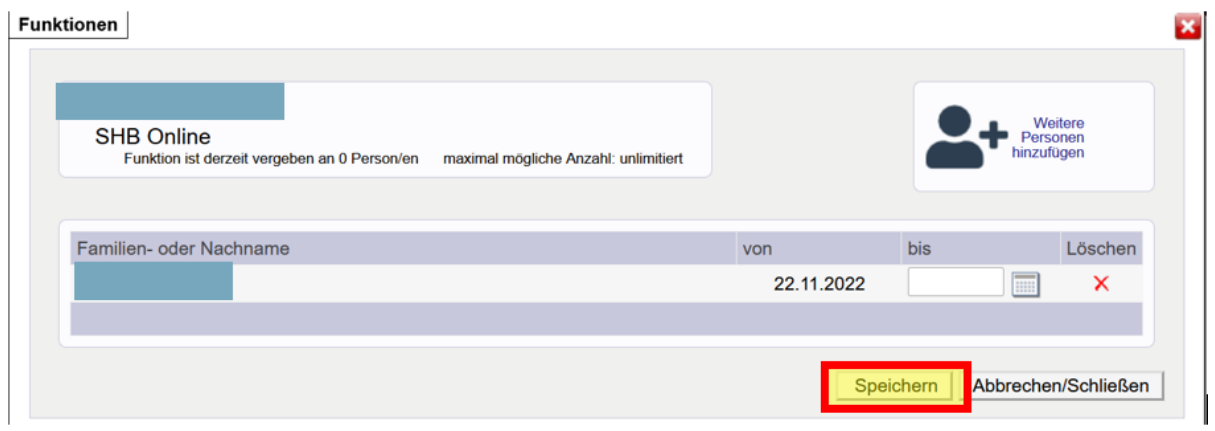

Nach dem Speichern muss die Seite aktualisiert werden, damit Sie die Person unter der Funktion SHB Online sehen können

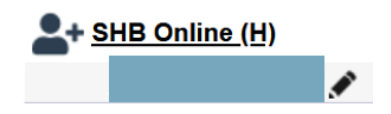

Die Funktion wurde erfolgreich hinzugefügt. Es kann bis zu 30 Minuten dauern, bis die Anmeldung für die SHB Bestellung mit den PH-Online Logindaten (Benutzername, nicht E-Mailadresse) möglich ist.

**Achtung Lehrer/innen Portal Tirol:** Das Login funktioniert nur mit den PH-Online Logindaten, jedoch nicht mit denen des Portal Tirol. Das Kennwort für Ihren PH-Online Account ist ein Jahr lang gültig; ändern Sie dieses ggf. vor dem Login direkt im PH-Online der Päd. Hochschule Tirol

## <span id="page-23-0"></span>**2.5 Anlegen einer Person im DAV (Nicht Lehr-Personal)**

Sollten Sie eine Nicht-Lehrperson der Funktion im DAV hinzufügen wollen, muss diese vorerst unter [Personenerfassung] angelegt werden.

**Achtung:** Lehrer/innen dürfen nicht über die Personenerfassung angelegt werden!

Nach erfolgreicher Anmeldung im DAV wählen Sie [Personenerfassung]

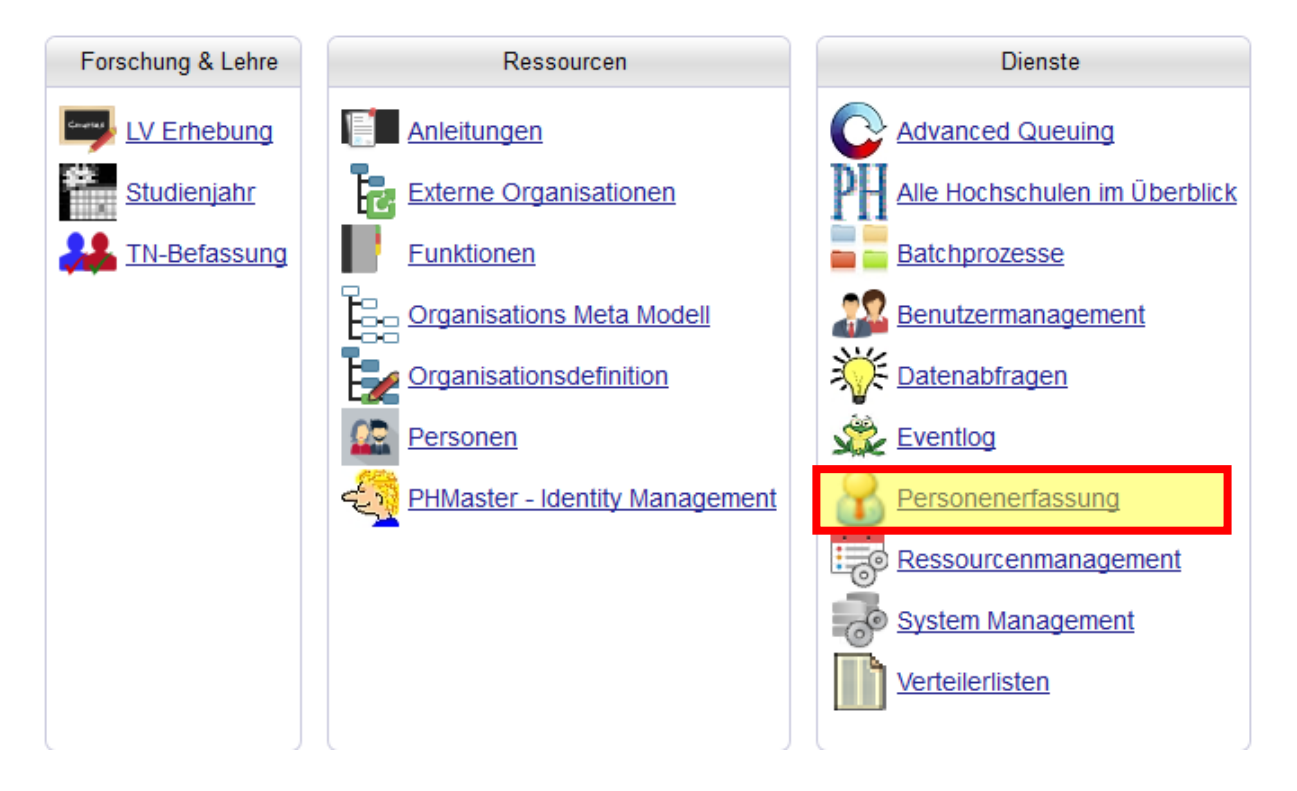

## Anschließend klicken Sie rechts oben auf [neue Person aufnehmen]

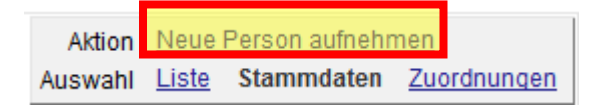

Sie werden aufgefordert nach der Person zu suchen. Durch das Bestätigen mit [OK] gelangen Sie zur Stammdatenerfassung

Füllen Sie die Maske aus. Achten Sie darauf, dass das Geschlecht richtig gewählt wird, die E-Mailadresse korrekt eingetragen sowie die Erreichbarkeits-Adresse hinterlegt wird. Hier kann die Schuladresse eingetragen werden

Speichern Sie die Daten

Nach erfolgreichem Speichern der Daten, navigieren Sie – durch klicken auf den Schulnamen, welchen Sie im linken oberen Teil der Seite finden – zurück auf die Organisationsinformation, wählen Sie den Punkt [Funktionen] und fügen Sie die nötige Funktion hinzu.

Nach dem Hinzufügen der gewünschten Funktion, navigieren Sie – erneut durch das Klicken auf den Schulnamen, welchen Sie im linken oberen Teil der Seite finden – zurück auf die Organisationsinformation und wählen den Punkt [Benutzermanagement]

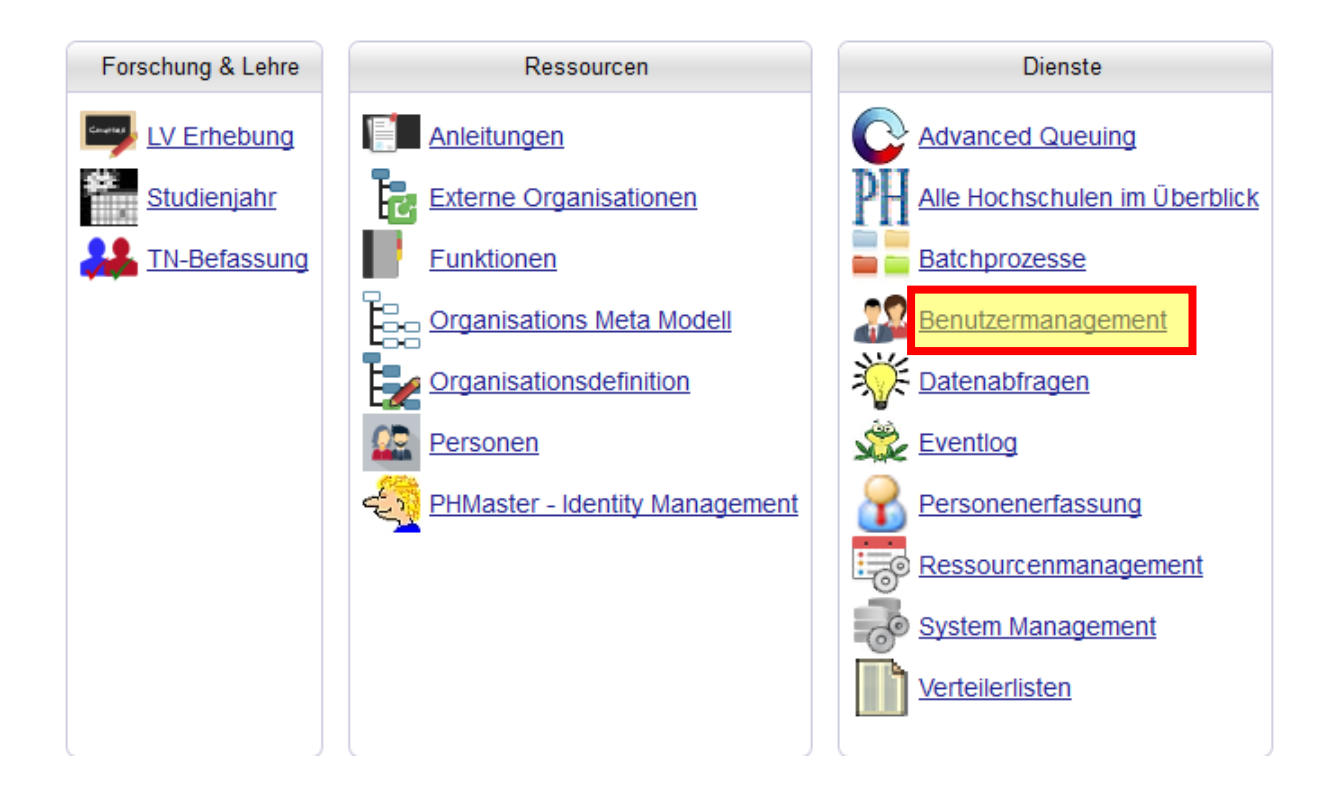

Die neu angelegte Person erscheint nun in der Liste mit einem blauen Punkt vor dem Namen Klicken Sie auf den blauen Punkt und anschließend auf [vergeben & per E-Mail verschicken]

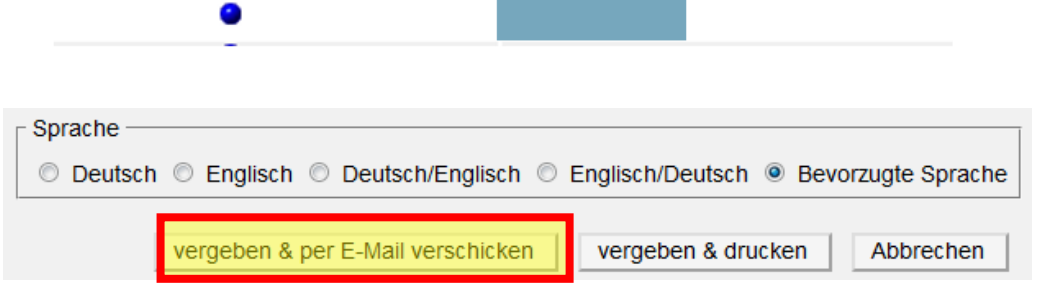

Der Pin-Code wird innerhalb von 15 Minuten an die angegebene E-Mailadresse versendet

**Achtung:** Der zugesendete Pin-Code ist nicht das Kennwort! Eine Anleitung zum Einlösen des Pin-Codes, finden Sie in der Nachricht, mit welcher Sie den Pin-Code erhalten haben.

## <span id="page-25-0"></span>**2.6 Entfernen von Funktionen**

Das Entfernen von Funktionen ist **für alle Funktionen ident**. In der Anleitung wird das Entfernen mit der Funktion Lehrer/in beschrieben.

Wenn Lehrpersonal nicht mehr an Ihrer Schule tätig ist, befolgen Sie bitte folgende Schritte, um diese aus Ihrer Organisation zu entfernen:

Nach erfolgreicher Anmeldung im DAV wählen Sie [Funktionen]

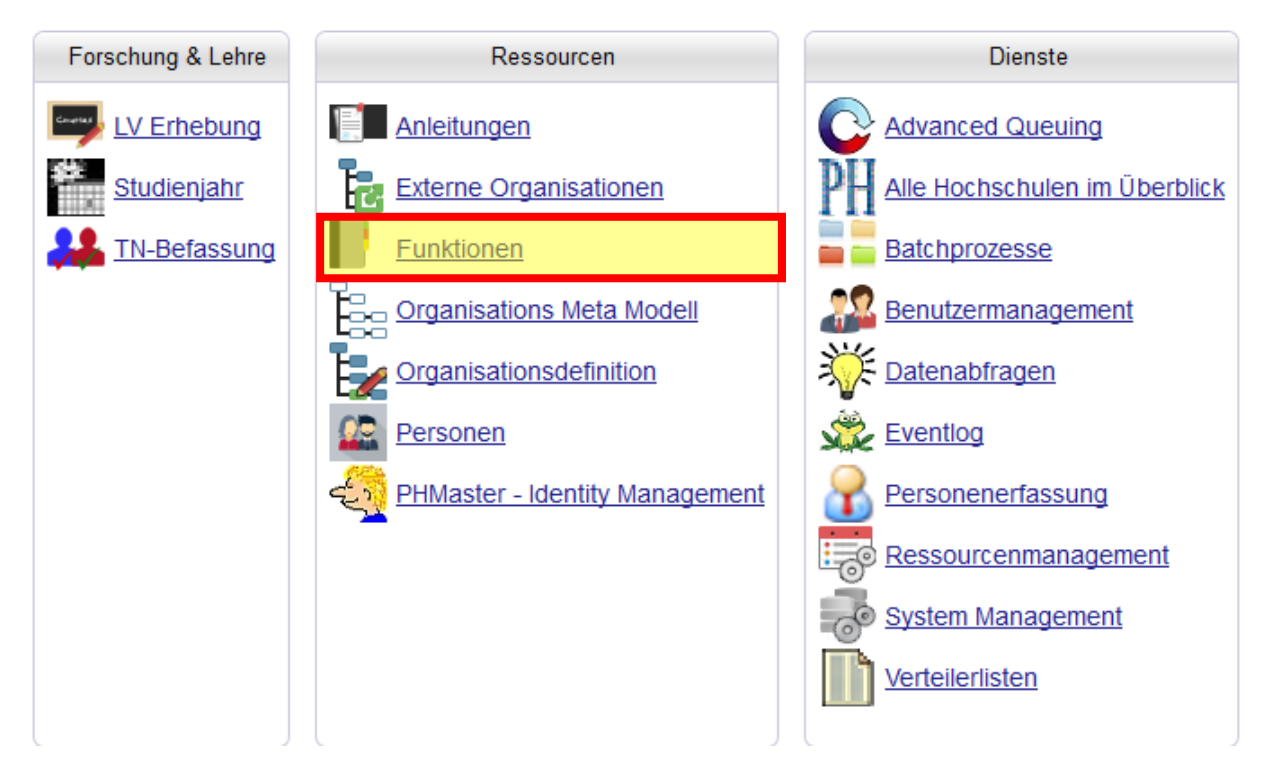

Klicken Sie anschließend rechts oben auf [programmspezifisch]

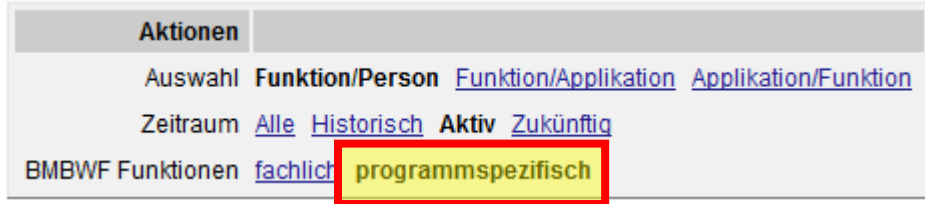

Unter programmspezifisch finden Sie die Liste der Lehrer/in, welche Sie Ihrer Schule zugeteilt haben

Klicken Sie auf den Bleistift hinter dem Namen

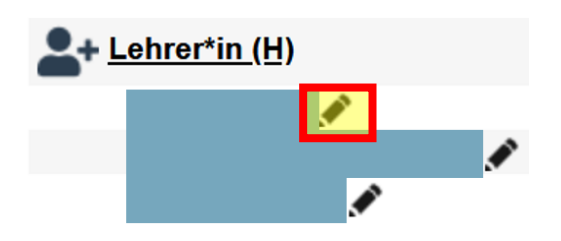

Folgende Maske erscheint, unter welcher Sie [Sofort beenden] wählen

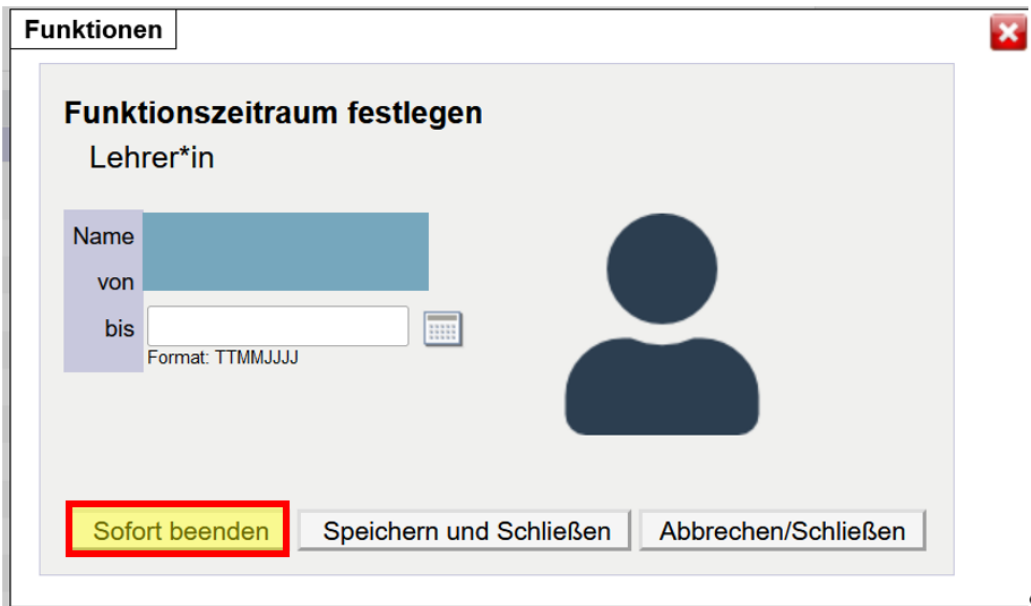

Die Lehrperson wurde erfolgreich aus Ihrer Organisation entfernt

Beachten Sie, dass Sie die Seite aktualisieren müssen, damit die Person nicht mehr angezeigt wird

**Achtung:** Soll die Beendigung zu einem bestimmten Zeitpunkt stattfinden, tragen Sie das entsprechende Datum ein und klicken Sie auf [Speichern und Schließen]

# <span id="page-27-1"></span><span id="page-27-0"></span>**3. TN-Befassung**

## **3.1 Allgemeine Information TN-Befassung**

Über die TN-Befassung genehmigen bzw. nicht-genehmigen Sie die Fortbildungen, für welche sich Lehrer/innen Ihrer Schule angemeldet haben.

## **3.1.1 Genehmigung einzelner Fortbildungen**

<span id="page-27-2"></span>Die Befassung von Fortbildungen finden Sie nach dem Login im Punkt "TN-Befassung".

Sind die Einstellungen im grauen Kasten rechts oben wie folgt getroffen,

- Genehmigung = alle
- Befassungsstatus = aktuell
- Gruppierung = Kursbeginn; Hochschule/LV Gruppe
- Auswahl = Befassung

sieht man im Befassungszeitraum alle offenen Genehmigungen.

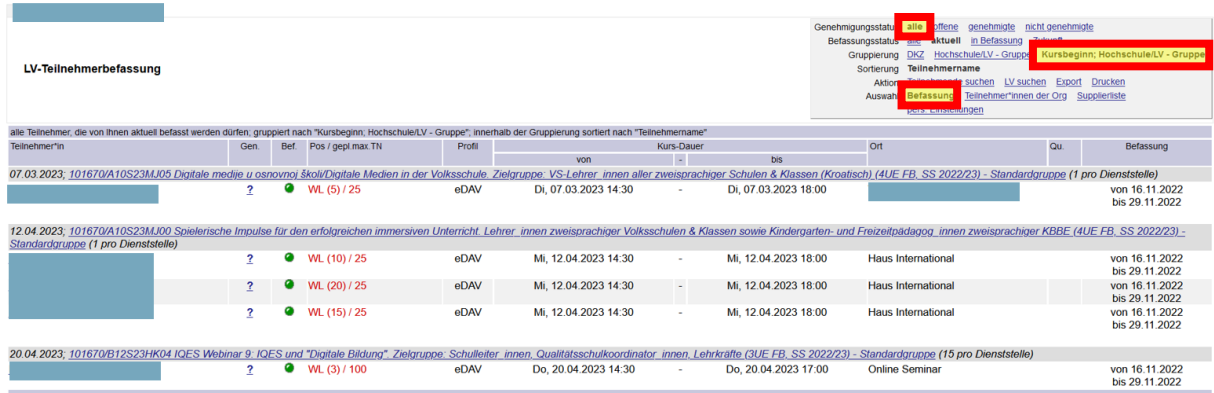

Zur Genehmigung klickt man auf das Fragezeichen in der Spalte "Gen." Es öffnet sich ein neues Fenster, in welchem man die Genehmigung von "offen" auf "genehmigen" oder "NICHT genehmigen" ändern kann und anschließend speichern muss.

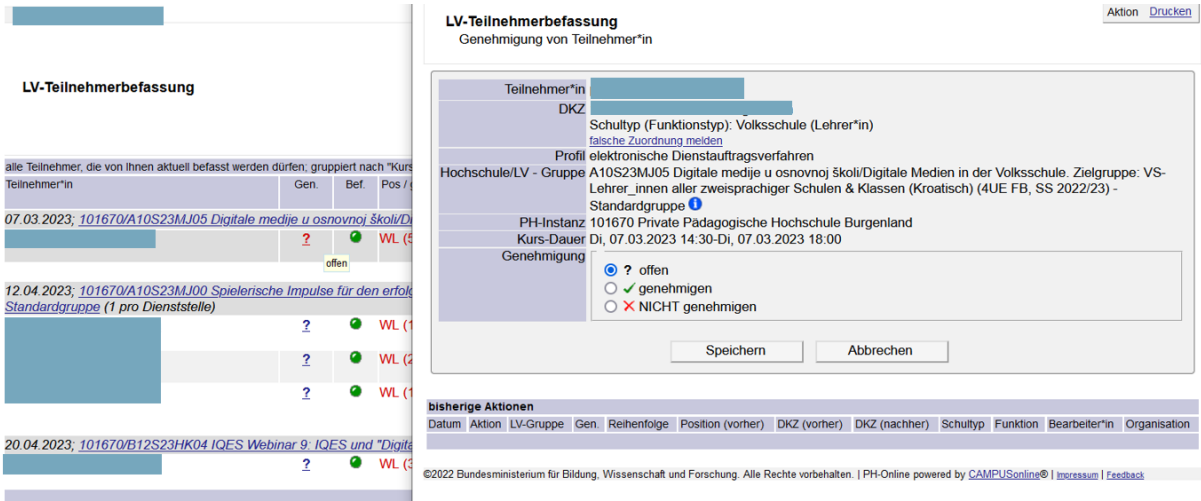

Die Fortbildung wird anschließend mit einem grünen Haken bei Genehmigung bzw. einem roten X bei nicht-Genehmigung angezeigt.

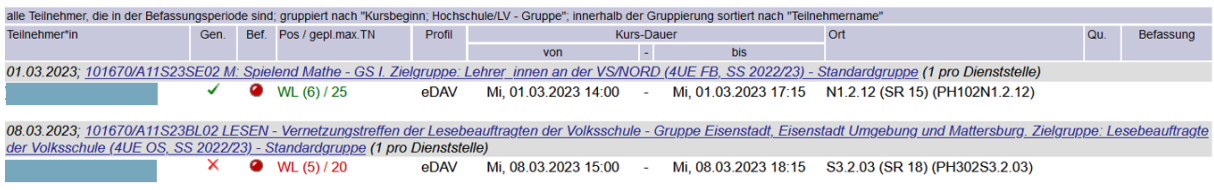

Eine nachträgliche Änderung ist bis zum Ende des Befassungszeitraums durch das Klicken auf den grünen Haken oder das rote X möglich.

# <span id="page-28-0"></span>**3.1.2 Genehmigung von Fortbildungen, zu denen mehrere Lehrer/innen angemeldet sind**

Sind zu einer Fortbildung mehrere Lehrer/innen Ihrer Schule angemeldet, können Sie diese gleichzeitig bearbeiten.

Klicken Sie dazu auf den Titel der Lehrveranstaltung. Es öffnet sich ein neues Fenster, in welchem Ihnen alle Lehrpersonen, welche sich zu der Fortbildung angemeldet haben, angezeigt werden.

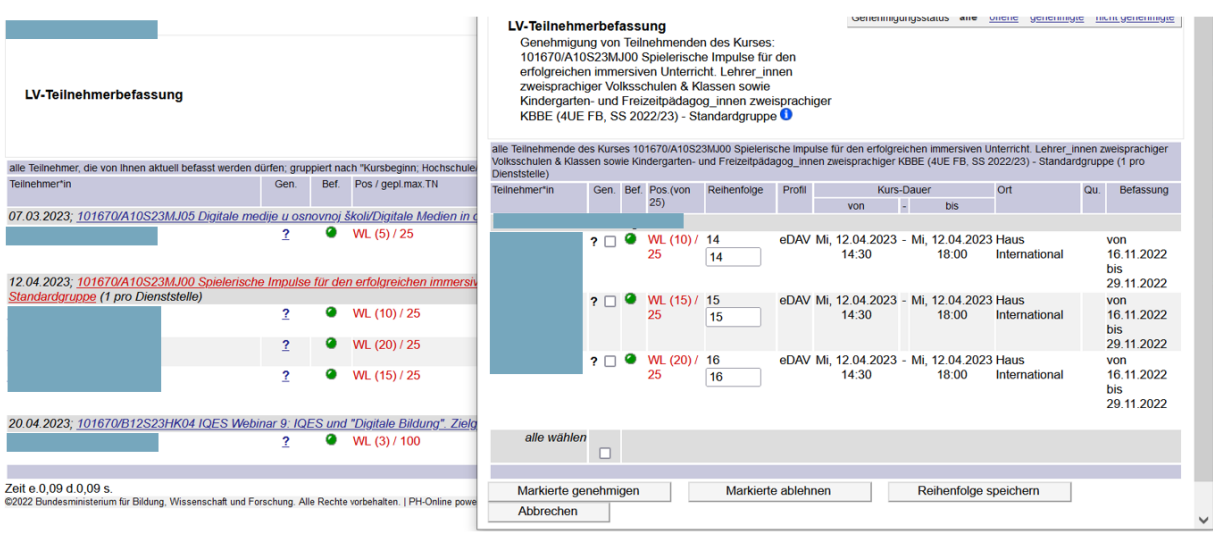

Sie können mehrere Personen gleichzeitig genehmigen oder nicht-genehmigen, in dem sie diese durch das Setzen des Hakens unter "gen." markieren und anschließend "Markierte genehmigen" oder "Markierte ablehnen" klicken.

Soll eine Lehrperson bevorzugt bei der Fortbildung teilnehmen, können Sie die Reihung ändern.

Beispiel: Person am Screenshot mit Reihenfolge 16 soll auf jeden Fall an der Fortbildung teilnehmen, Person mit Reihenfolge 14 kann, muss jedoch nicht an der Fortbildung teilnehmen. Trägt man bei der Person, die aktuell in der Reihenfolge 16 ist, die Zahl 14 ein und umgekehrt bei der Person in der Reihenfolge 14 die Zahl 16, tauschen diese nach dem Speichern der Reihenfolge die Plätze in der Warteliste. Die Person mit der kleineren Nummer steht in der Reihung weiter vorne.

## <span id="page-29-0"></span>**3.1.3 Teilnehmer/innen der Org**

Unter dem Punkt [Teilnehmer/innen der Org] im grauen Kasten, erhalten Sie eine Liste aller Fortbildungen, für welche sich die Lehrer/innen der Dienststelle pro Semester angemeldet haben.

In Teilnehmer/innen der Org kann man auch einsehen, ob Lehrer/innen an den Fortbildungen teilgenommen haben.

Grüner Punkt = die Teilnahme wurde von der PH bestätigt

Roter Punkt = die Person ist nicht erschienen

Oranger Punkt = Die PH hat Teilnahmebestätigung angelegt, das Ergebnis wurde noch nicht bestätigt.

Kein Punkt = Es wurde von der PH für diese Person noch keine Teilnahmebestätigung angelegt.

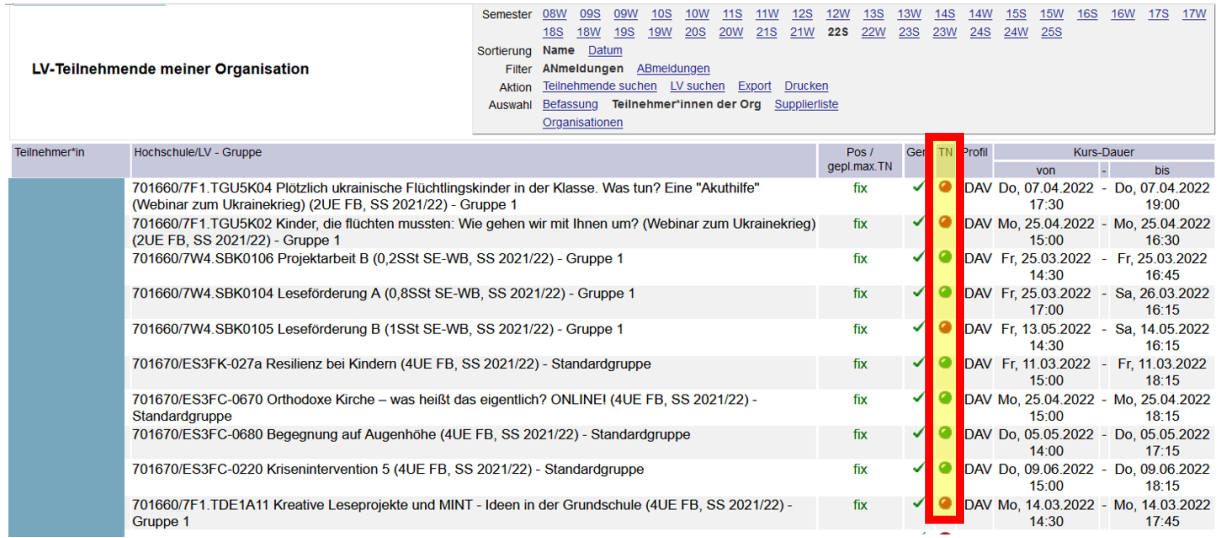

## <span id="page-30-0"></span>**3.1.4 Supplierliste**

Wenn Sie im Kasten rechts oben den Punkt [Supplierliste] wählen, erhalten Sie eine Übersicht der Fortbildungen pro Woche sortiert nach Wochentag --> Zeit.

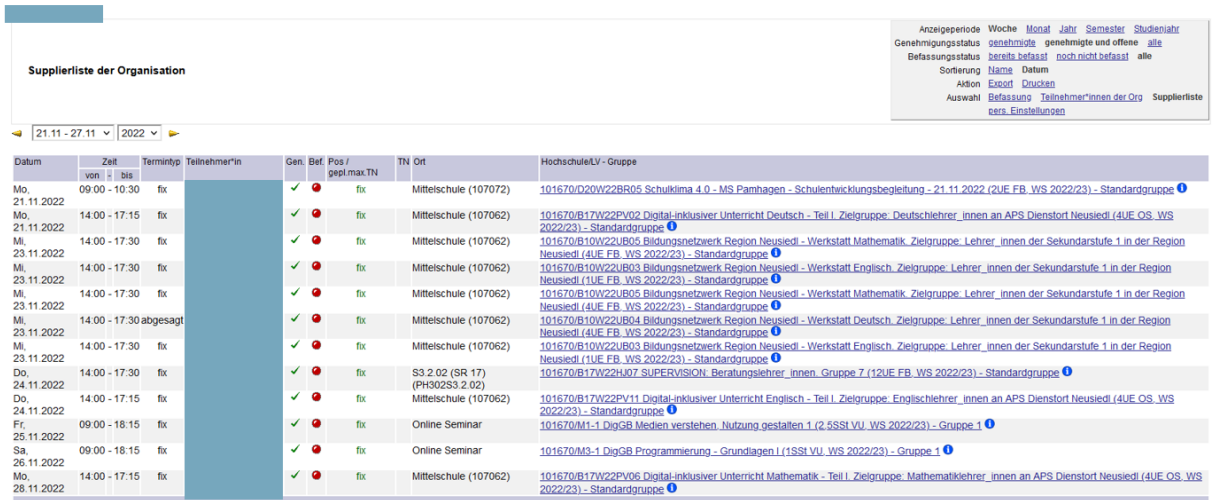

Sie haben die Möglichkeit sich diese Liste auch pro Monat, Jahr, Semester oder Studienjahr anzeigen zu lassen (Punkt [Anzeigeperiode]). Ein Export nach Excel ist über Aktion [Export] möglich.

## <span id="page-31-1"></span><span id="page-31-0"></span>**3.2 Dienststellen (Wechsel)**

## **3.2.1 Wechsel Dienststelle**

Beim Wechsel der Dienststelle, muss die Lehrerperson von der alten Dienststelle aus der Funktion Lehrer/in entfernt werden. Anschließend muss die neue Dienststelle die Person in der Funktion Lehrer/in aufnehmen.

Wurde beides erledigt, werden die vorhanden Fortbildungen über Nacht an die neue Dienststelle zugeteilt.

Bekommt die alte Dienststelle die Fortbildungen weiterhin angezeigt, wurde die Lehrperson von der neuen Dienststelle noch nicht der Funktion "Lehrer/in" hinzugefügt. Die Lehrperson muss sich selbst an die neue Dienststelle wenden, damit sie die Funktion "Lehrer/in" erhält und die Fortbildungen richtig zugeteilt werden sowie ggf. offene Genehmigungen von der neuen Dienststelle erledigt werden können.

## <span id="page-32-0"></span>**3.3 Hilfestellung bei Problemen in der TN-Befassung**

## <span id="page-32-1"></span>**3.3.1 "Ich erhalte keine Benachrichtigung über offene Befassungen"**

Wenn Sie keine Benachrichtigung über die Befassung erhalten, kann dies mehrere Gründe haben.

Vorab überprüfen Sie bitte, ob Mails diesbezüglich in Ihrem Spam-Ordner gelandet sind. Ist das nicht der Fall, sind folgende Einstellungen/Daten im DAV zu überprüfen:

Im Punkt TN-Befassung gibt es im grauen Kasten rechts oben den Punkt "pers. Einstellungen", in welchem man festlegen kann, welche Benachrichtigung man betreffend den Befassungen bzw. Anmeldungen zu Fortbildungen erhalten möchte.

Überprüfen Sie bitte, ob Sie die Benachrichtigungen aktiviert haben.

#### LV-Teilnehmerbefassung - persönliche Einstellungen

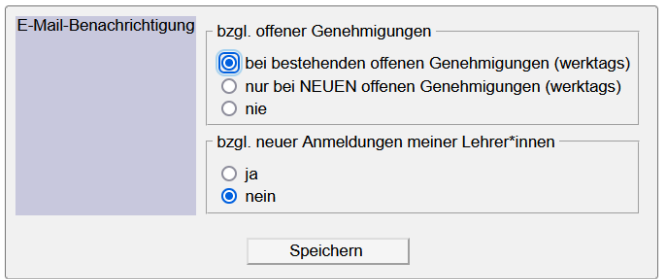

Sind die Benachrichtigungen aktiviert, ist Ihre E-Mailadresse möglicherweise falsch oder nicht hinterlegt.

Zur Überprüfung melden Sie sich im DAV an und klicken Sie rechts oben auf Ihren Namen. Klicken Sie anschließend erneut rechts oben auf [Bearbeitung]

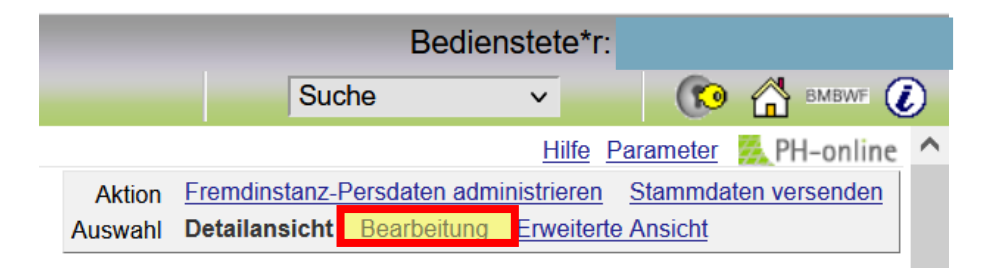

Sie können anschließend Ihre Visitenkarte bearbeiten und die entsprechenden Daten korrigieren und speichern.

Visitenkarte - Bearbeitung

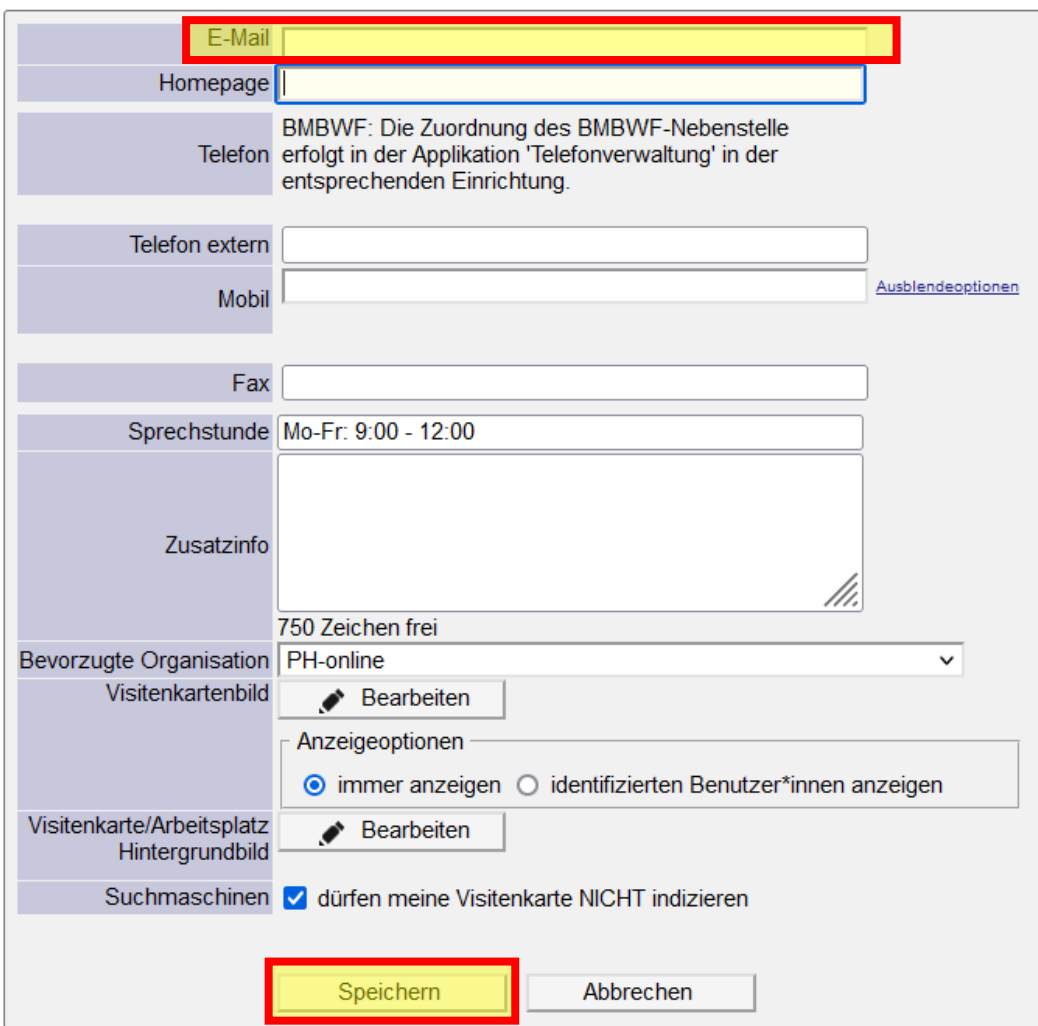

## <span id="page-34-0"></span>**3.3.2 "Ich erhalte leere Befassungsmails"**

Wenn Sie Benachrichtigungen betreffend Befassung mit einem leeren Excel-File erhalten, senden Sie dieses bitte mit einer kurzen Information hierzu an die Absender-Mailadresse zurück.

Grund für das Versenden von leeren Befassungsmails ist ein Problem mit dem Befassungszeitraum einer Fortbildungs-LV.

Wir kümmern uns nach Erhalt der Nachricht um die Behebung des Problems mit der Päd. Hochschule. Sie erhalten die leeren Befassungsmails bis zur Behebung des Problems.